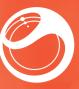

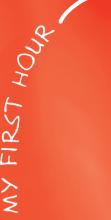

# Sony Ericsson LiveView™ touch

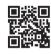

Compatibility & product information

# Startup guide

Sony Ericsson Mobile Communications AB SE-221 88 Lund, Sweden

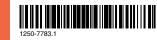

### Introduction

LiveView™ touch is an Android™-powered smartwatch that shows you what's going on in your phone. So you can keep your phone in your pocket and still stay up to date.

On your LiveView™ touch screen you can view notifications such as text and multimedia messages, incoming calls, calendar event reminders, Facebook™ updates, tweets and more. From LiveView™ touch, you can also control the music player in your phone, or handle incoming calls.

This Startup guide focuses on using LiveView<sup>™</sup> touch with a Sony Ericsson Android<sup>™</sup> mobile phone. LiveView<sup>™</sup> touch is compatible with most Android<sup>™</sup> phones. Compatibility information and a User guide for your accessory are available at www.sonvericsson.com/support.

#### Overview

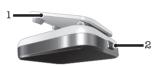

- Clip attaches LiveView™ touch device to wrist band, belt or clothing
- 2 Power key turns device on and off, activates pairing mode and the screen

# Charging

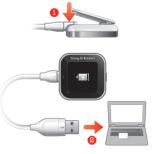

Before using the LiveView™ touch device for the first time, you should charge it for approximately two hours.

# Getting started

# Turning on and off

#### To turn on LiveView™ touch

Press and hold down the power key 

 until the

 icon is displayed.

#### To turn off LiveView™ touch

• When the display is active, press and hold down the power key **1**.

# Setting up

To set up your LiveView $^{\rm TM}$  touch device, you need to:

- install on your phone the LiveWare<sup>™</sup> manager application from Android Market<sup>™</sup>, if the application is not already installed. Before downloading applications from Android Market<sup>™</sup>, make sure you have an Internet connection and a Google<sup>™</sup> account. You may also need to have a memory card inserted in your phone.
- pair the LiveView<sup>™</sup> touch device with your phone using a Bluetooth<sup>™</sup> connection.
- install the LiveView™ touch application on your phone.
- install on your phone applications which are tailor made for LiveView™ touch, such as Messaging, Calendar, Find phone, Facebook and Twitter. These applications help you run specific functions on your LiveView™ touch device.

# Installing LiveWare™ manager

Your phone may already have LiveWare™ manager installed. If so, make sure you have the latest version.

#### To install LiveWare™ manager

- 1 Open your phone's main application screen.
- 2 Find and tap Market.
- 3 Tap Q to open the search field and then type *LiveWare*.
- 4 Tap Q to start searching.
- 5 Select LiveWare™ manager in the result list, and then install the application on your phone.
- You can also download the LiveWare™ manager application by scanning the 2D barcode shown below. This barcode can be read by optical scanner software in your phone, such as Barcode Scanner or NeoReader™. Before using the scanner function, make sure your phone has an Internet connection.

# 

# Pairing LiveView<sup>™</sup> touch

You need to pair the LiveView™ touch device with your phone. LiveView™ touch can only be paired with one phone at a time.

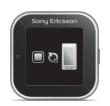

#### To pair LiveView™ touch with your phone

- 1 Turn on the Bluetooth™ function in your phone.
- 2 Turn off the LiveView™ touch device if it is not already turned off.
- 4 Place your phone close to the LiveView™ touch device.
- 5 Go to the Bluetooth™ devices list in the Bluetooth settings of your phone. Tap LiveView™ touch.
- 6 Follow the instructions in the phone. For non-Sony Ericsson phones, enter '0000' if you are asked to enter a passcode.
- 7 Tap on your LiveView™ touch, then tap Pair on your phone.
- If pairing fails, the LiveView™ touch device switches off and you need to restart and enter pairing mode again.

# Installing the LiveView™ touch application

The LiveView™ touch application handles the connection between the LiveView™ touch device and your phone. Use this application to change settings for LiveView™ touch, and to download applications from Android Market™.

# To install the LiveView™ touch application

Pair your phone with the LiveView™ touch device. Once paired successfully, a popup window in your phone asks if you want to install the required application for your LiveView™ touch accessory.

2 Tap **Continue**. The Android Market™ application opens.

- 3 When details of the LiveView™ touch application appear, tap Install. After the LiveView™ touch application is installed on your phone, the phone should automatically connect to the LiveView™ touch device within a few seconds.
- ¶ Even when connected, LiveView™ touch status is displayed as Paired but not connected under Bluetooth settings in your phone.

# Installing other applications

Once you set up LiveView<sup>TM</sup> touch to work with your phone, you are ready to go to Android Market<sup>TM</sup> and start downloading tailor-made applications for LiveView<sup>TM</sup> touch. For example, you can download applications that allow you to use Twitter<sup>TM</sup>, Facebook<sup>TM</sup>, messaging, music player and other features from your LiveView<sup>TM</sup> touch.

# To search for LiveView™ touch applications

- 1 From your phone's main application screen, find and tap LiveWare™ manager > LiveView™ touch > LiveView™ touch application. A list of recommended and pre-configured applications for LiveView™ touch appears.
- 2 Tap an application name to go to Android Market™, or tap **Search for applications** for a full list of available applications in Android Market™.

#### To install Android Market<sup>™</sup> applications

 In Android Market<sup>™</sup>, select an application you want to download, then follow the instructions that appear to download and install it on your phone.

# Using LiveView™ touch

# Turning on the display

The display on your LiveView™ touch device turns off after a short period of time if you don't use it. This saves power and protects your personal information.

#### To turn on the display

- Make sure your LiveView<sup>™</sup> touch device is turned on.
- 2 Press the power key 

  briefly.

# Navigating

There are two main views on your LiveView™ touch device: the Widget screen and the Application screen. The Widget screen appears

after you turn on the device when it's paired. You can then switch between the Widget screen and the Application screen.

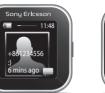

Widget screen

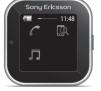

Application screen

#### Widget screen

Widgets are small applications that you can use directly on the Widget screen of your LiveView™ touch device.

#### **Application screen**

Applications you install on the LiveView™ touch device are displayed as application icons on the Application screen. Just tap an icon to open the associated application.

#### To go to the Widget screen

- 1 Turn on the LiveView™ touch device.
- 2 When the clock appears, tap the screen.

# To switch between the Widget screen and the Application screen

Flick up or down.

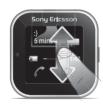

#### To navigate the Widget screen

 To view widgets located in extensions of the Widget screen, flick left or right.

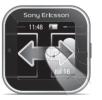

#### To navigate the Application screen

 To view applications located in extensions of the Application screen, flick left or right.

#### To open notifications

- 1 Find and tap a widget or an application you want to open.
- 2 Flick left or right to scroll through notifications.

3 Flick up or down to read a notification.

#### To go back to the previous screen

 Tap the screen with two fingers at the same time.

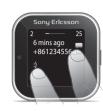

# Handling applications

You can decide which applications you want to display on your LiveView™ touch device.

#### To select which widgets to display

- Connect the LiveView<sup>™</sup> touch device with your phone.
- 2 From your phone's main application screen, find and tap LiveWare™ manager > LiveView™ touch > LiveView™ touch application.
- 3 Tap the application you want to enable.
- 4 Mark the checkbox beside the application name.
- 5 Mark the **Display as widget** checkbox.

#### To select which applications to display

- Connect the LiveView<sup>™</sup> touch device with your phone.
- 2 From your phone's main application screen, find and tap LiveWare™ manager > LiveView™ touch > LiveView™ touch application.
- 3 Tap the application you want to enable.
- 4 Mark the checkbox beside the application name.

# Sorting widgets and applications

You can sort the order in which widgets and applications appear on your LiveView™ touch

#### To sort widgets and applications

- Connect the LiveView<sup>™</sup> touch device with your phone.
- 2 From your phone's main application screen, find and tap LiveWare™ manager > LiveView™ touch > LiveView™ touch application.
- 3 Tap the menu key on your phone.
- 4 Tap Sort widgets or Sort applications.
- 5 Drag and drop the icon beside the application name to sort the order in which widgets or applications appear on your LiveView™ touch display.

# Vibrating alerts

Your LiveView™ touch device vibrates when a new notification arrives. If desired, you can turn off the vibrating alert function.

#### To turn on and turn off vibrating alerts

- 1 Connect the LiveView™ touch device with your
- 2 From your phone's main application screen, find and tap LiveWare™ manager > LiveView™ touch > LiveView™ touch application.
- 3 Tap the application for which you want to adjust the vibrating alert.
- 4 Mark or unmark the Vibrate checkbox.

#### Calls

When your phone rings, LiveView™ touch displays the name or number of the caller. You can mute, reject, or answer the call. You can also use LiveView™ touch to open your missed call log

#### To mute an incoming call using LiveView™ touch

#### To reject an incoming call using LiveView<sup>™</sup> touch

Tap > ...

#### To accept an incoming call using LiveView™ touch

 Tap . You can now answer the call from your phone or from a Bluetooth™ headset.

#### To view the missed call log on your LiveView<sup>™</sup> touch

- Open the Missed call widget or application on your LiveView™ touch device.
- Projected calls and muted calls both appear as missed calls in the missed call log.

# Text messages

When your phone receives a text message, you can check the sender's information and the content of the message on your LiveView™ touch device. You can also use LiveView™ touch to start a call to the sender, to send back a predefined message, or to remotely open the received message in your phone.

#### To read text messages on LiveView™ touch

- 1 Find and tap the Messages widget.
- 2 Flick left or right to find the message you want to

#### To view a text message in your phone using LiveView™ touch

1 Open a text message in LiveView<sup>™</sup> touch.

- 2 Tap and hold the screen, then tap View in
- 3 View the text message on your phone.

#### To call a message sender using LiveView™ touch

- 1 Open a text message
- 2 Tap and hold the screen, then tap Call sender.
- 3 Continue the call using your phone.

#### To edit a predefined text message

- 1 From your phone's main application screen, find and tap LiveWare™ manager > LiveView™ touch > LiveView™ touch application.
- 2 Tap Messaging > Messaging settings > Predefined SMS.
- 3 Edit the text, then tap Phone detected.

#### To send a predefined text message using LiveView™ touch

- 1 Open a text message
- 2 Tap and hold the screen, then tap Reply:.

# Music player

You can use LiveView™ touch to control the music player in your phone.

#### To play a track in your phone using LiveView™ touch

- 1 Open the music player widget or application on vour LiveView™ touch device.
- 2 Find the track you want to play, then tap ...

#### To pause the music player in your phone using LiveView™ touch

When music is playing, tap ...

#### To adjust the music player volume using LiveView™ touch

• When music is playing, tap + or -.

To move between tracks 

# Social networking

You can get live notifications from Facebook™ and Twitter<sup>™</sup> on your LiveView<sup>™</sup> touch. You can also change your social networking service settings to determine which notifications you receive.

#### To view social networking notifications on LiveView<sup>™</sup> touch

- 1 Find and tap a social networking service widget or application, for example, the Facebook™
- 2 Flick left or right to navigate through notifications.

#### To view a social networking notification in the phone using LiveView™ touch

- 1 Open a social networking notification on your LiveView™ touch device.
- 2 Tap and hold the screen, then tap View in

3 View the notification on the phone.

# Wearing solutions

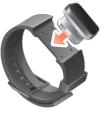

You can wear LiveView™ touch in different ways. For example, you can clip the device to the provided wristband, or you can attach it to the provided wristband adaptor and use your own wristband.

#### To attach the wristband adaptor to your own wristband

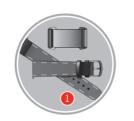

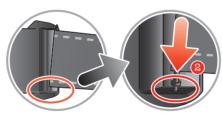

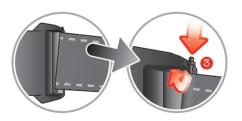

- 1 Insert a spring bar through the sleeve located on the end of the wristband.
- 2 Insert one end of the spring bar into one of the retaining holes in the lugs of the wristband adaptor.
- 3 Use a spring bar tool or a nail to push down on the spring bar on the opposite end and slip it into the opposite retaining hole.

4 Repeat the process on the other side of the wristband adaptor.

No applications are found

regions, there might not be any applications

For some phone types, and for some countries or

available in Android Market™ for the LiveView™

# Troubleshooting

touch application.

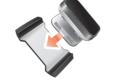

# LiveView<sup>™</sup> touch shuts down unprompted

- The battery level is too low. Charge your LiveView™ touch device.
- Pairing has failed. You need to restart the device and reenter pairing mode.

# Unexpected behaviour

Reset your LiveView™ touch device by pressing and holding down the power key 
for 15 seconds.

# Legal information

# **Declaration of Conformity** for MN2

We. Sonv Ericsson Mobile Communications AB

Nya Vattentornet SE-221 88 Lund, Sweden declare under our sole responsibility that our

Sony Ericsson type DGA-0004002

and in combination with our accessories, to which this declaration relates is in conformity with the appropriate standards EN 300 328:V1.7.1, EN 301 489-17:V2.1.1 and EN 60 950-1:2006 +A11:2009+A1:2010 following the provisions of, Radio Equipment and Telecommunication Terminal Equipment directive 1999/5/EC.

**CE** 0682

Lund, October 2011

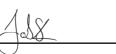

Jacob Sten.

Head of Product Business Unit Accessories We fulfil the requirements of the R&TTE Directive (1999/5/EC).

#### (2) Bluetooth

#### Sony Ericsson MN2

Prior to use, please read the Important information leaflet separately provided.

This User guide is published by Sony Ericsson Mobile Communications AB or its local affiliated company, without any warranty. Improvements and changes to this User guide necessitated by typographical errors, inaccuracies of current information, or improvements to programs and/or equipment, may be made by Sony Ericsson Mobile Communications AB at any time and without notice. Such changes will, however, be incorporated into new editions of this User guide. All rights reserved

#### ©Sony Ericsson Mobile Communications AB, 2011 Publication number: 1250-7783.1

Interoperability and compatibility among Bluetooth™ devices varies.

Device generally supports products utilizing Bluetooth spec. 1.2 or higher, and Headset or Handsfree profile.

All product and company names mentioned herein are the trademarks or registered trademarks of their respective owners. Any rights not expressly granted herein are reserved. All other trademarks are property of their respective owners.

for more information. All illustrations are for illustration only and may not accurately depict

# **FCC Statement**

This device complies with Part 15 of the FCC rules.

Operation is subject to the following two conditions: (1)

This device may not cause harmful interference, and (2) This device must accept any interference received, including interference that may cause undesired operation. Any change or modification not expressly approved by Sony Ericsson may void the user's authority to operate the equipment. This equipment has been tested and found to comply with the limits for a Class B digital device, pursuant to Part 15 of the ECC Bules. These limits are designed to provide reasonable protection against harmful interference in a residential installation. This equipment generates, uses and can radiate radio frequency energy and, if not installed and used in accordance with the instructions, may cause harmful interference to radio communications. However, there is no guarantee that interference will not occur in a particular installation. If this equipment does cause harmful interference to radio or television reception, which can be determined by turning the equipment off and on, the user is encouraged to try to correct the interference by one or more of the following measures:

- · Reorient or relocate the receiving antenna.
- Increase the separation between the equipment and receiver.
- Connect the equipment into an outlet on a circuit different from that to which the receiver is connected.
- Consult the dealer or an experienced radio/TV technician for help.

# **Industry Canada Statement**

This device complies with RSS-210 of Industry Canada.

Operation is subject to the following two conditions: (1) this device may not cause interference, and (2) this device must accept any interference, including interference that may cause undesired

This Class B digital apparatus complies with Canadian ICES-003.

Cet appareil numérique de la classe B est conforme à la norme

# Explore more and get support

# User quide

A User guide is available to read online or for download at www.sonyericsson.com/support.

To download the LiveView™ touch User

- 1 From an Internet browser, go to
- 2 Click the Extra tab near the top of the page.
- 3 Select your accessory by searching for it by name or by selecting an image.
- 4 Click User guide, then click Download.

# Support on the web

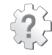

Visit www.sonvericsson.com/support to get the most from your accessory, including support, compatibility information and directions on how to upgrade the software for your LiveView™ touch device.

You can read the QR code on the cover page with optical scanner software in your phone, such as Barcode Scanner or NeoReader™. Before using the scanner, make sure you have an Internet connection. After scanning, you are directed to the www.sonyericsson.com/support web page.

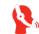

# Customer support

Customer support – if all else fails. Access the relevant support number on the Sony Ericsson website by clicking the Contact us link at the bottom of the page.

www.sonyericsson.com/support